# **Настройка отправки СМС**

### **Оглавление**

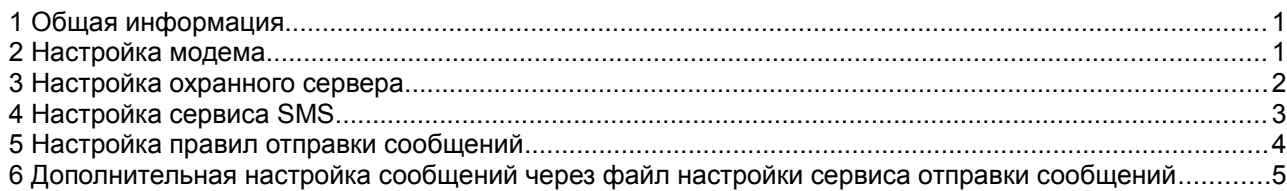

## **1 Общая информация**

#### **Как работает отправка сообщений:**

Охранный сервер формирует SMS сообщение в ответ на изменение состояния объекта и передает его на шлюз отправки SMS. Шлюз отправки SMS — это компьютер с запущенным на нем сервисом отправки сообщений. К компьютеру подключен USB 3G модем. Сервис отправки при получении сообщения передает его на модем и вызывает его отправку через сеть GSM.

#### **Что потребуется дополнительно для реализации на базе уже установленного программного обеспечения Планар 16 ПО функции отправки SMS?**

Потребуется установить программный компонент **«Шлюз отправки SMS»**, если он еще не установлен. Также потребуется подключить к компьютеру USB 3G модем с возможностью отправки SMS.

### **2 Настройка модема**

Для того, чтобы модем мог использоваться в качестве отправителя СМС, необходимо подключить его к компьютеру, установить программное обеспечение. Дистрибутив имеется в памяти модема, программа установки обычно запускается автоматически при вставки модема в порт USB. Если же автоматической установки не происходит, зайдите проводником в «Мой компьютер», найдите связанный с модемом диск, и запустите программу установки вручную. После установки на компьютере в списке устройств появляется модем, и в меню программ появляется ярлык для запуска центра управления модемом (нам он не нужен для работы).

На сим карте, установленной в модеме, должна быть подключена услуга передачи SMS, настроен SMS центр.

Для проверки готовности модема к работе можно отправить тестовое SMS сообщение через программу - центр управления, идущую в комплекте с модемом . Рекомендуется выбрать тариф сотового оператора, оптимизированный под отправку большого количества текстовых сообщений, или использовать подключаемые пакеты SMS.

### **3 Настройка охранного сервера**

Для того, чтобы охранный сервер формировал сообщения в ответ на события, необходимо разрешить эту функцию. Для этого вызовите окно настроек программы: например, щелкните на иконке охранного сервера в трее на панели задач и выберите в контекстном меню команду **«Настройки»**. Аналогичная команда есть в меню **«Файл»** главного окна охранного сервера.

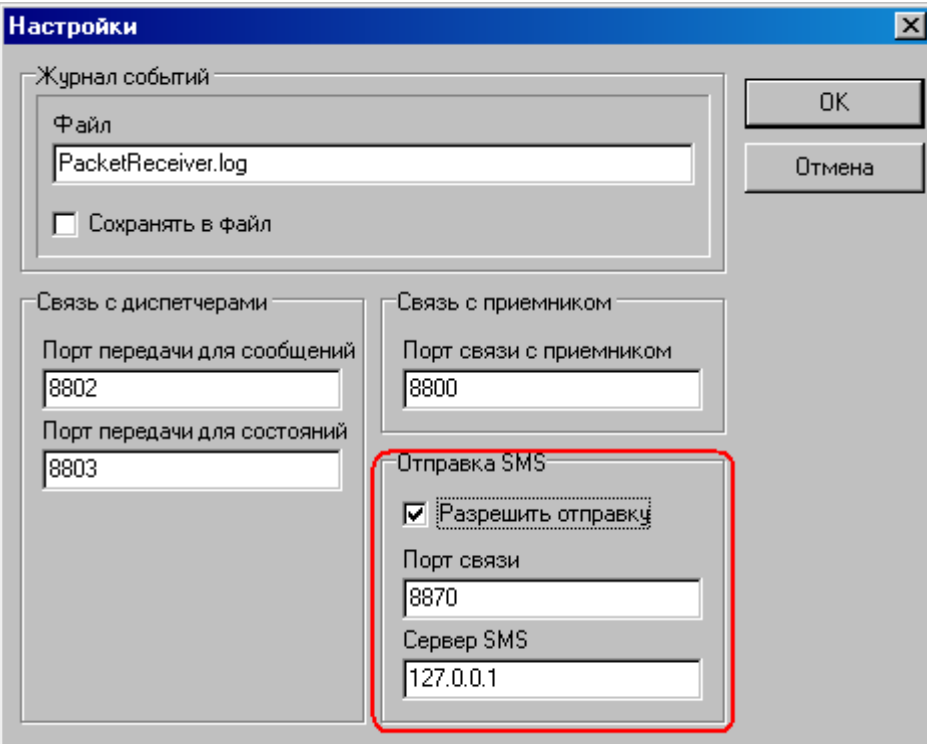

В окне настроек установите галочку **«Отправка СМС\Разрешить отправку»**. Порт и адрес в большинстве случаев должны соответствовать значениям, указанным на рисунке (порт 8870 и сервер смс 127.0.0.1). Нажмите кнопку **«ОК»** для применения настроек. На этом настройка сервера завершена.

#### **4 Настройка сервиса SMS**

Зайдите в меню программ операционной системы и откройте папку программы **«Пуск\Программы\Планар 16 ПО\Шлюз СМС»**. Если этой папки нет, сервис отправки СМС не установлен. В этом случае запустите программу установки **«Планар 16 ПО»** и установите компонент **«Шлюз СМС»**.

Запустите панель управления сервисом СМС (**«Пуск\Программы\Планар 16 ПО\Шлюз СМС\Управление шлюзом СМС»**). На экране появится окно панели управления сервисом СМС.

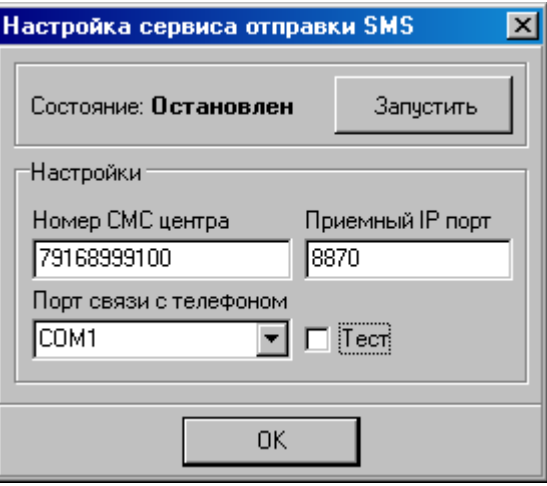

Здесь потребуется ввести номер СМС центра, указать порт связи с телефоном (а точнее, с нашим 3G модемом), проверить номер приемного IP порта.

**Номер СМС центра** возьмите из настроек телефона или узнайте у оператора. Если номер начинается с +7, + не вводите.

**Приемный IP порт** должен соответствовать номеру порта связи СМС, указанного в настройках охранного сервера. По умолчанию это номер 8870 (см выше).

**Порт связи с телефоном** — последовательный коммуникационный (COM) порт, через который компьютер связывается с 3G модемом при отправке SMS.

Номер порта, который должен здесь быть указан, нужно посмотреть в диспетчере устройств операционной системы, в свойствах модема.

Если в списке нет нужного порта (виртуальный порт модема не установлен), закройте панель управления, проверьте, что USB 3G модем подключен и настроен и запустите панель управления снова для обновления списка портов.

Если необходимо, можно поставить галочку **Тест**, тогда сервис SMS будет работать в тестовом режиме. В этом режиме он не будет отправлять сообщения, но они будут регистрироваться в логе программы. После настройки не забудьте убрать галочку, чтобы разрешить фактическую отправку SMS.

Если сервис не запущен (отображается состояние **«Остановлен»**), запустите его кнопкой **«Запустить»**.

#### **5 Настройка правил отправки сообщений**

Сообщения SMS могут посылаться при возникновении неисправностей, тревог и пожаров. Чтобы указать программе, в каких случаях и куда доставлять сообщения, необходимо настроить правила отправки в программе администрирования. Сообщения могут посылаться от имени охранного раздела или объектового устройства.

Для настройки запустите программу администрирования, выберите объект. Сообщения для которого нужно настроить. Затем укажите раздел объекта или объектовое устройство. В правой части окна программы администрирования откроется окно с параметрами выбранного раздела \ объектового устройства. Откройте закладку SMS панели свойств. Примерный вид страницы с настройками приведен на рисунке:

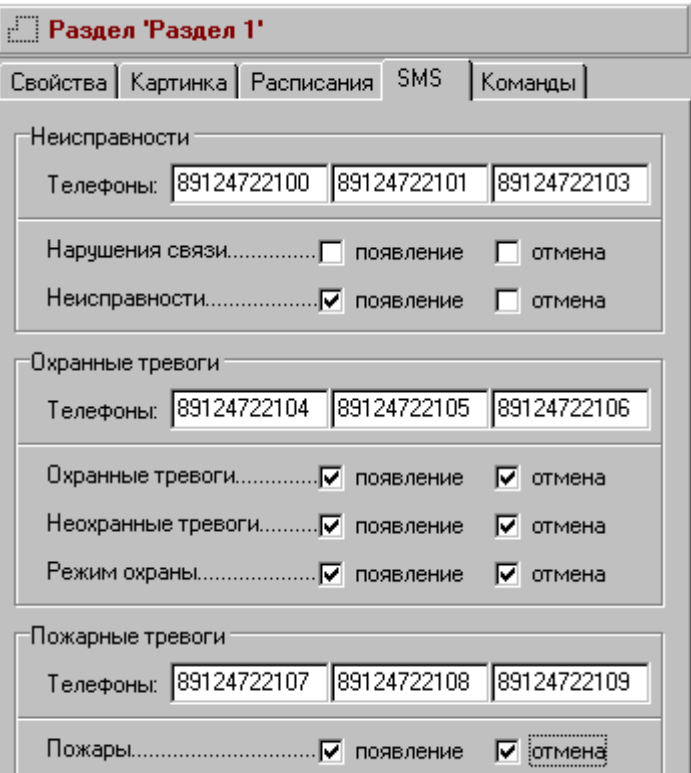

Укажите галочками, какие именно сообщения нужно отправлять. Галочки **«появление»** включают передачу сообщения при появлении тревоги или неисправности. Галочки **«отмена»** включают сообщения при отмене тревожного состояния. Обычно достаточно только сообщений о появлении тревог или неисправностей. Например, чтобы на указанные телефоны приходили сообщения о пожаре, поставьте галочку **«появление»** в группе **«Пожарные тревоги»**. Чтобы приходили сообщения о снятии раздела с охраны, поставьте галочку **«отмена»** в группе **«Охранные тревоги»\ «Режим охраны»**.

Сообщения можно отправлять по трем разным группам номеров телефонов (неисправности, охранные тревоги и пожарные тревоги). В каждой группе может быть указано до трех телефонов, одно и то же сообщение приходит на каждый из указанных телефонов группы.

После того, как настройки сделаны, примените изменения и новые настройки начнут действовать.

#### Дополнительная настройка сообщений через файл 6 настройки сервиса отправки сообщений

В папке «SMSGate» имеется файл настройки, с помощью которого можно переопределить текст посылаемых сообщений и запретить нежелательные. Файл называется «rules.ini». Смотреть и редактировать его можно при помощи любого текстового редактора. Прежде, чем редактировать файл, сделайте его копию на всякий случай.

Откройте файл текстовым редактором, например, блокнотом Windows (команда «Файл\Открыть» и выбрать тип «Все файлы»). Секция «MessagesDefault» приводит полный список сообщений, отправляемых по умолчанию. Секция «Messages» содержит список сообщений, которые будут приходить на телефон.

Например, строка: «HAS SECURE MODE ON=Поставлен на охрану» заставляет сервис при постановке раздела 2 Центрального Банка под охрану отправить сообщение: «Поставлен на охрану Р2 К01 Центральный Банк».

Если заменить в Messages эту строку на: «HAS SECURE MODE ON=Постановка» будет приходить сообщение: «Постановка Р2 К01 Центральный Банк».

Для отключения конкретного сообщения нужно вместо наименования оставить пустую строку. Например, чтобы не приходило сообщение о нарушении расписания, нужно изменить строки «HAS\_SHEDULE\_ON=Нарушено расписание» и «HAS\_SHEDULE\_OFF=Отмена наруш. расписания» на «HAS SHEDULE ON=» и «HAS SHEDULE OFF=»

Помните, что запрет сообщений в данном файле настройки переопределяет правила, указанные в программе администрирования. Например, если пожарные сообщения в программе администрирования разрешены, а в файле «rules.ini» запрешены, сообщения о пожарах приходить не будут.